## **3 – The Force Table User's Guide:** 06/10/2014

**Pulleys and mass hangers.** Around the table are four color-coded pulley systems: orange, purple, blue, and green. A string from the central ring passes over the pulley and attaches to a mass hanger.  $By$ clicking and dragging the colored triangular pointer of the pulley, you can move it around the perimeter of the table. Note that the pulleys can't pass one another, so it's good to plan ahead. In the sample lab activity provided students are given guidance on which hangers to use as they assemble a system of masses. The hangers themselves have masses of 50 g, which is initially shown in the gray boxes next to each hanger but not in the 'Masses on Hangers' table.

**Disable hangers.** On each pulley system there is a check box to enable or disable that pulley and its mass hanger. When the box is unchecked, that mass hanger will be deactivated, that is, made temporarily massless. It won't be removed from the table all together, and if the box is rechecked it will be active again with whatever masses it had previously. A deactivated pulley system is displayed 'ghosted' in both table views.

**The masses.** There are six different sizes of brass masses on the right-hand side of the screen. Masses can be added to hangers by clicking and dragging on a mass and dropping it on the silver disc part of the hanger. This only works when the hanger is enabled (the checkbox is clicked). As masses are added to hangers, the different mass totals are shown in the table on the right, in the order they were placed on the hanger, from newest to oldest. The total mass on the hanger, including the mass of the hanger itself, is shown in the gray boxes next to each hanger. To remove a mass from a hanger, click and drag this gray box and the most recent (the top mass) will be removed and you can drop it anywhere.

## 250

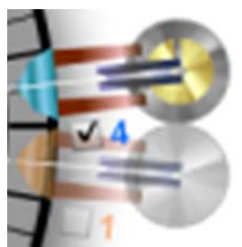

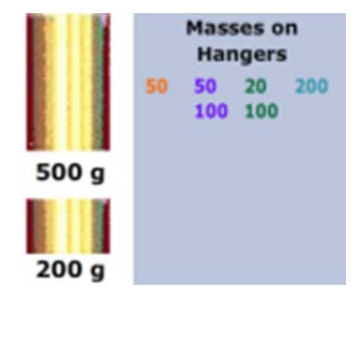

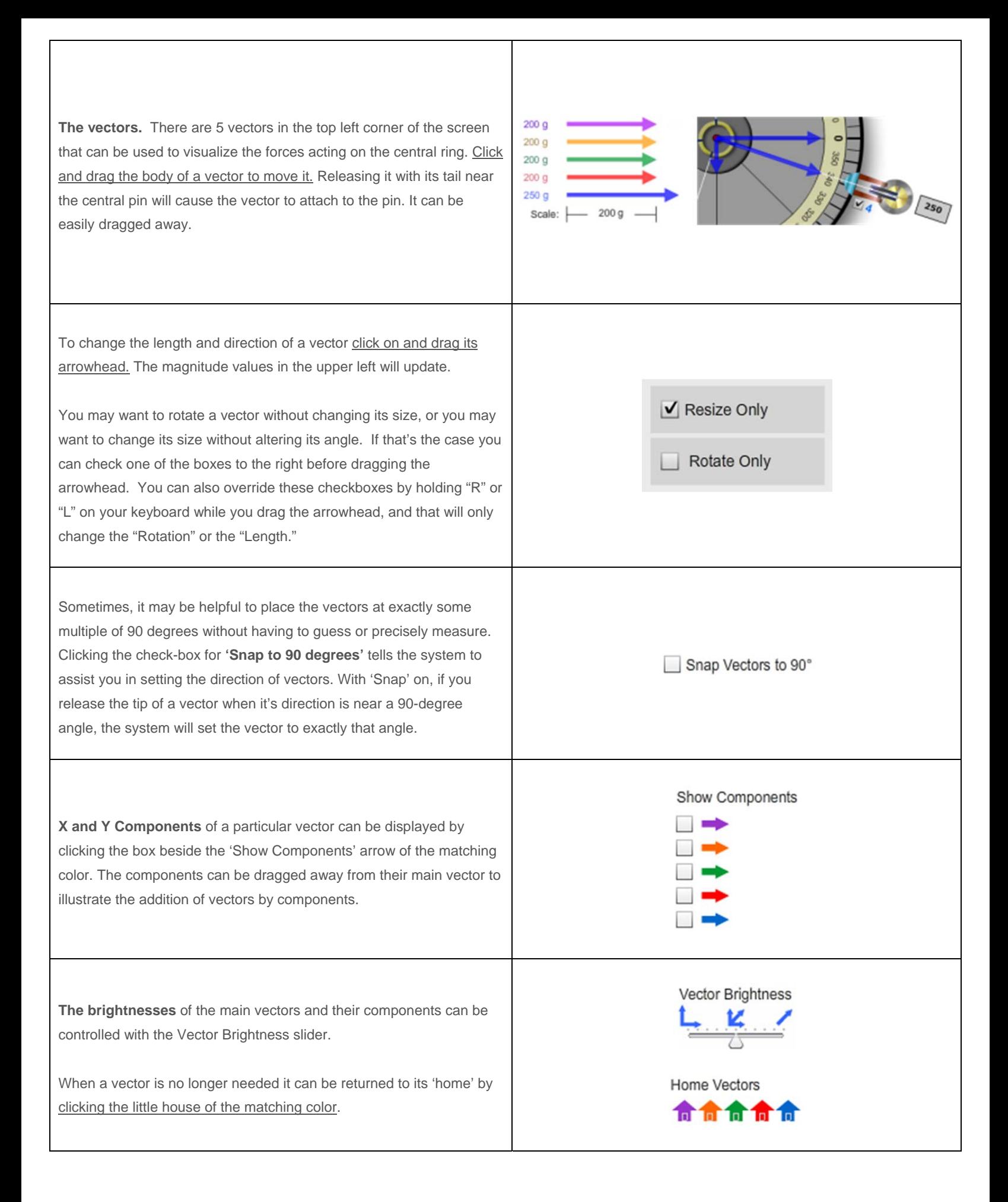

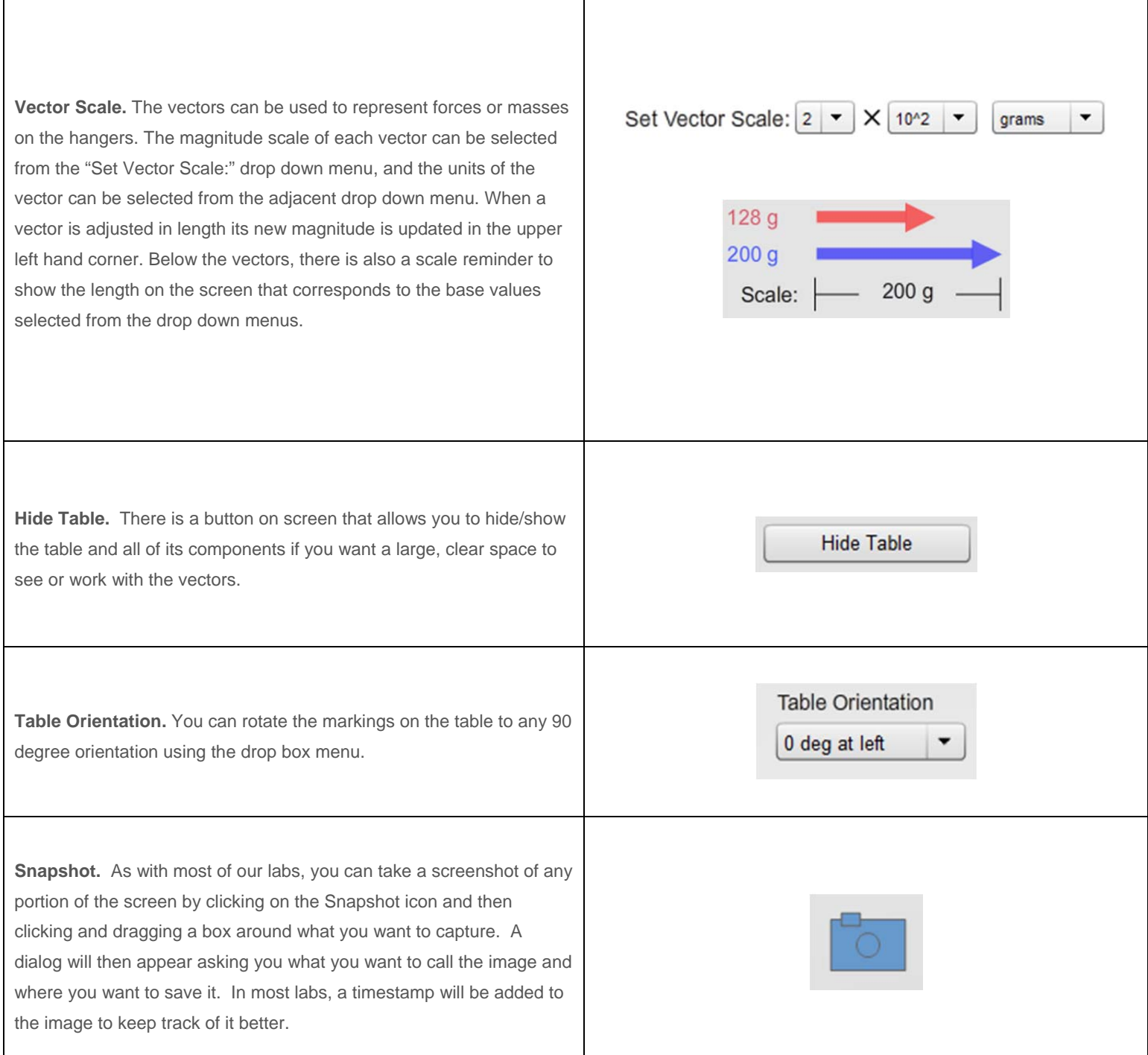

## **General Tips and Notes.**

- The main view of the force table is the central top-down version in the middle of the screen. A more side-on version is shown in the upper right corner and is there to help show the dynamics of the situation. It is for viewing only and the hangers can't be adjusted there.
- It is possible to completely hide the main vectors if you slide the Vector Brightness slider all the way to the left if you don't have the Components visible. If you can't find any of your vectors, try to adjust this Brightness slider first.